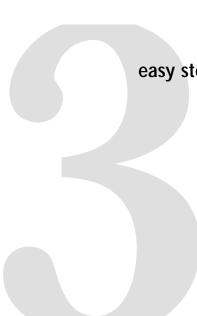

easy steps...

Install the DriverLINX® Software.

 Insert the Card and **L** configure DriverLINX®.

**S**tart the Test Panel.

...and your Keithley PC card will be working for you.

Customer Service: 1-888-KEITHLEY

Free Downloads: www.keithley.com/dagsoftware

Current Virtual Instruments (VIs) for LabVIEW.

ExceLINX - Acquires data directly into an Excel spreadsheet; requires no programming.

VisualSCOPE - Digital storage oscilloscope interface for Windows; requires no programming.

Register On-line: www.keithley.com/register

Browse Application Notes and White Papers: www.keithley.com/daqnotes

Frequently Asked Questions: www.keithley.com/daqfaq

### KEITHLEY

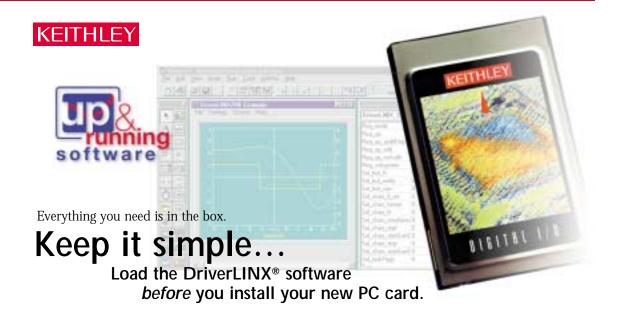

# Install the DriverLINX® Software.

#### Place the DriverLINX CD into Your Computer's Drive

Setup will start automatically.

The DriverLINX Browser Introduction screen appears,

followed by the DriverLINX CD Navigator screen.

#### Read the On-screen Help Files

- 1. Select Read Me First.
- 2. Select Exit.

#### Install the Drivers

- 1. Select Install DriverLINX.
- 2. Select Install Drivers.
- 3. Follow the on-screen instructions

#### Install the API Interfaces

- 1. Select Install Interfaces.
- 2. Follow the on-screen instructions.

#### Exit the Installation

- 1. Select Exit to return to the Navigator screen.
- 2. Select Exit to exit the installation.
- 3. Select **Done** to exit the CD Navigator.
- 4. From the "System Settings Changed" dialog box, select Yes.
- 5. Your system will reboot.

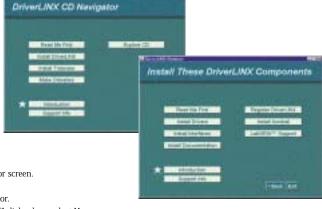

# 2

## Insert the Card and configure DriverLINX®.

- 1. The Configuration Wizard will start after boot-up is complete and you log in.
- Select Continue.
- 3. Follow the on-screen instructions.
- 4. You will be prompted to insert your card.
- Follow the on-screen instructions after your card is detected to configure the driver.
- 6. When installation is complete, follow the on-screen instructions to exit the configuration panel and the Wizard.

CAUTION: Your PC card is sensitive to static discharge. Take care to prevent static discharge before and while handling your PC card.

# **?** Start the Test Panel.

1. Click the Windows **Start** tab.

Locate the Programs→DriverLINX→Test Panels submenu.

3. Select the appropriate test panel for your card:

If your card is ... Select ...

Digital I/O AIO Panel

Analog I/O or Analog/Digital I/O AIO Panel

Counter/Timer CTM Panel

 The starting screen for the selected test panel should appear. If the test panel does not start, refer to the troubleshooting section of the Keithley User's Manual.

5. Close the test panel.

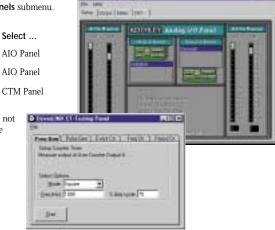

Congratulations! Your DriverLINX software and card are properly installed and working together!

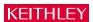